# 电子表格-资产负债表

## <span id="page-0-0"></span>报表简介

本示例在电子表格中实现资产负债表。

### <span id="page-0-1"></span>示例效果

表格中如"流动资产""货币资金""短期借款"等数据,都是直接从数据库中获取。

当切换年度指标后,数据也随之变化。

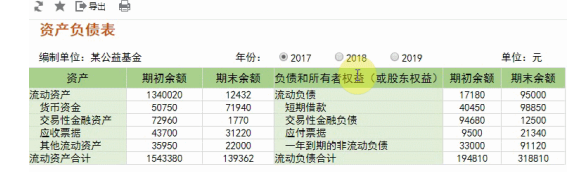

## <span id="page-0-2"></span>数据要求

资产负债表中的所有数据储存于"资产负债表"中,如下:

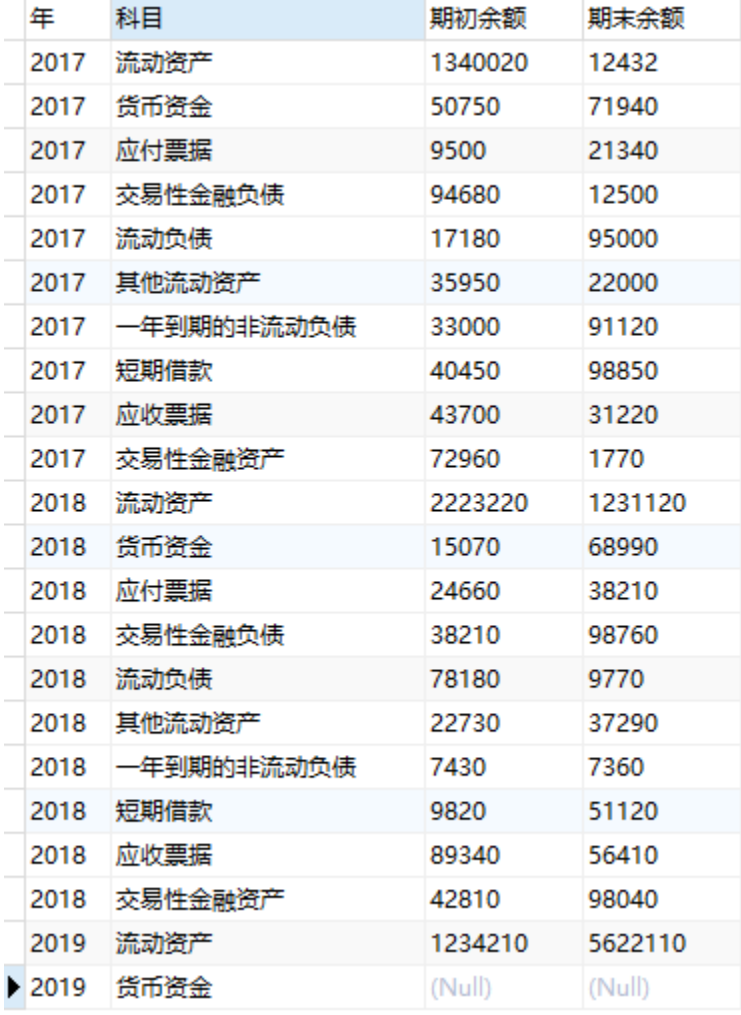

## <span id="page-0-3"></span>分析定制

该报表功能的实现详情如下:

1、创建数据源"huixie",连接数据存储的数据库,如下:

[报表简介](#page-0-0) [示例效果](#page-0-1) [数据要求](#page-0-2) [分析定制](#page-0-3)

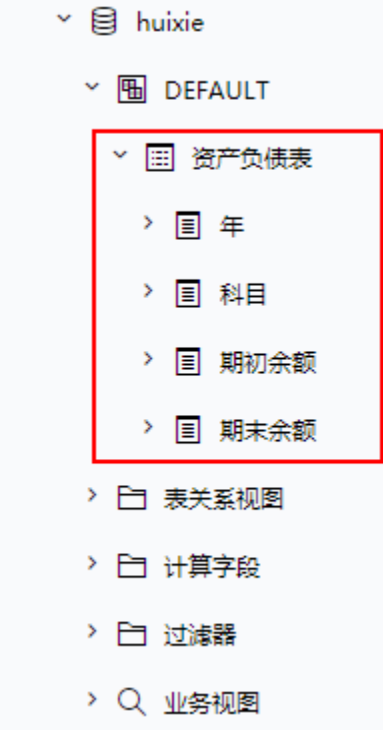

#### 2、创建年参数

在"公共设置"界面选择主菜单 参数定义 创建参数。

年参数设置说明:

1) 控件类型选择"平铺勾选面板",如图:

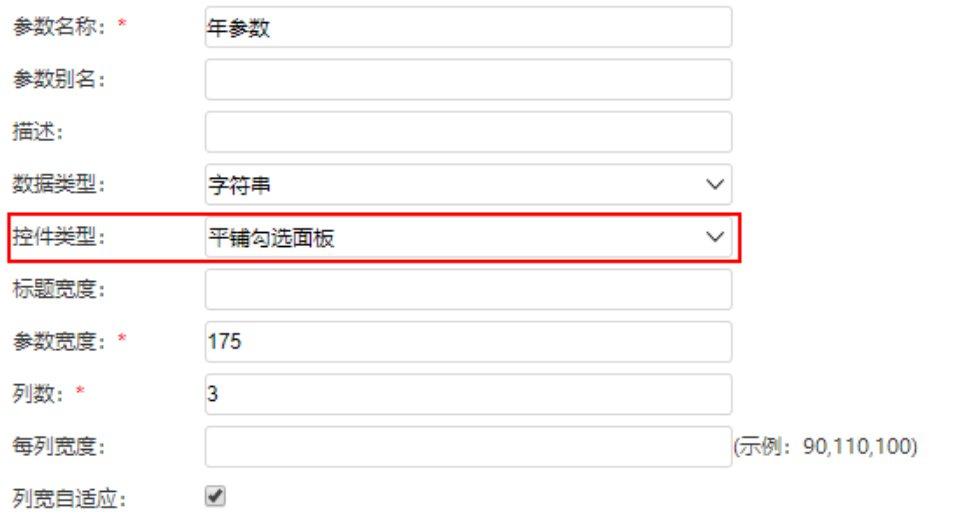

2)年参数的备选值和默认值设置如下:

#### 备选值设置: ○ SQL ○ 对象 ● 静态列表 ○ 函数

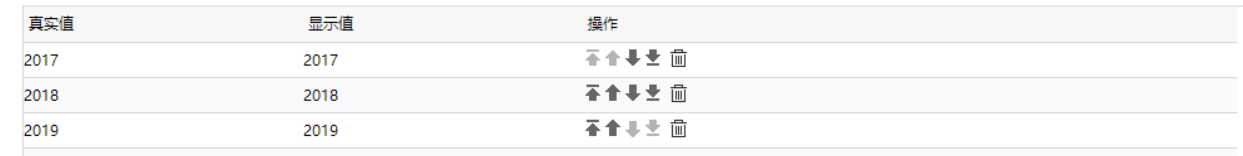

默认值设置: ○ SQL ○ 对象 ● 静态列表 ○ 函数

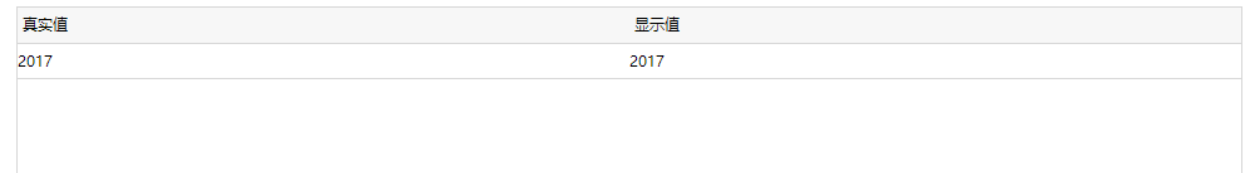

#### 3、填写SQL映射表

在"分析展现"界面的左侧目录区"分析报表"目录下,点击 system > 分析报表 > SQL映射表, 填写两个命名SQL, 如下:

期初: 实现的作用是在数据库中查询出"期初"数据。 期末: 实现的作用是在数据库中查询出"期末"数据。

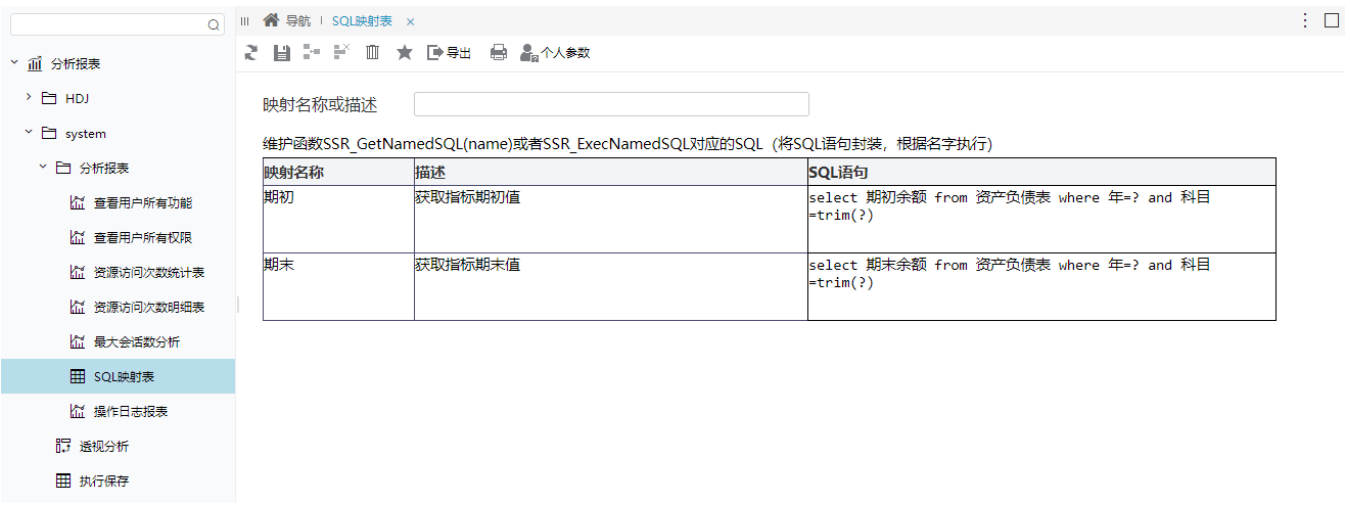

其中, SQL语句: select 期初余额 from 资产负债表 where 年=? and 科目=trim(?) 中的两个?表示需要从公式中传入值代替?所在的位置。

#### 4、创建电子表格

新建电子表格,并填入资产负债表的各个指标,如下:

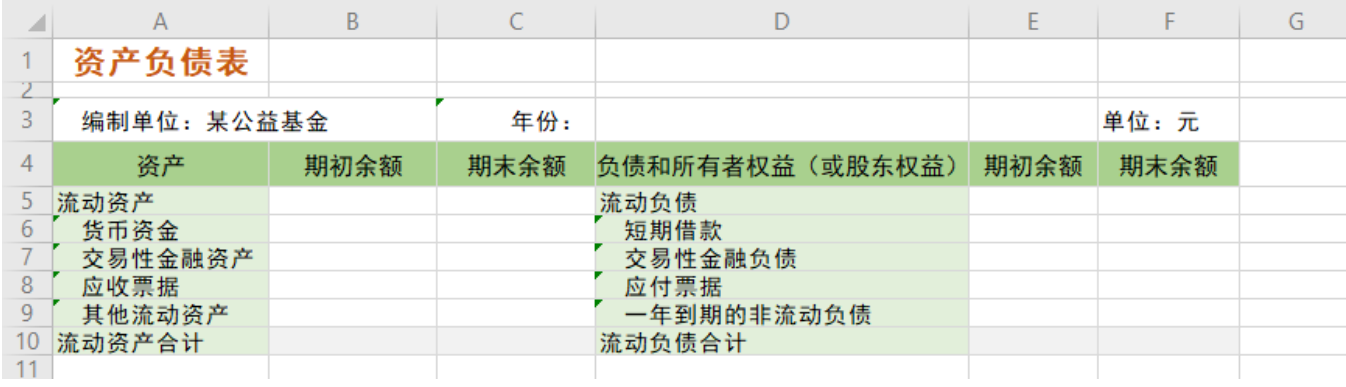

#### 5、设置年参数

选中D3单元格,点击工具栏的 **填报属性** ,在弹出的"单元格填报属性"窗口,选择"允许修改""参数",点击 **绑定参数** 按钮,弹出"绑定参数" 窗口,选择"年参数",如图:

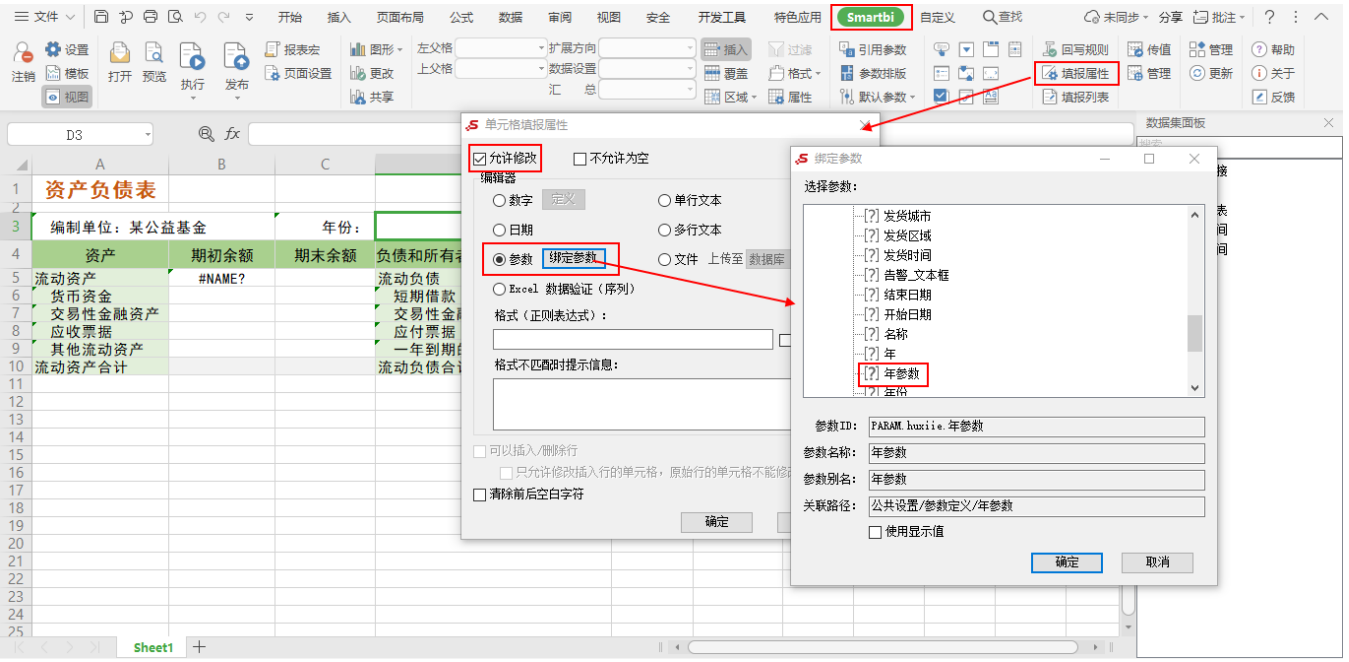

#### 6、设置"流动资产"的期初余额

选单元格B5, 填入公式: =SSR\_ExecNamedSQL("DS.huixie","期初",\$D\$3,A5) 。

该公式实现的功能是: 在数据源"huixie"所连接的数据库中,执行命名SQL"期初",并将返回的唯一结果数据填写到单元格B5中。

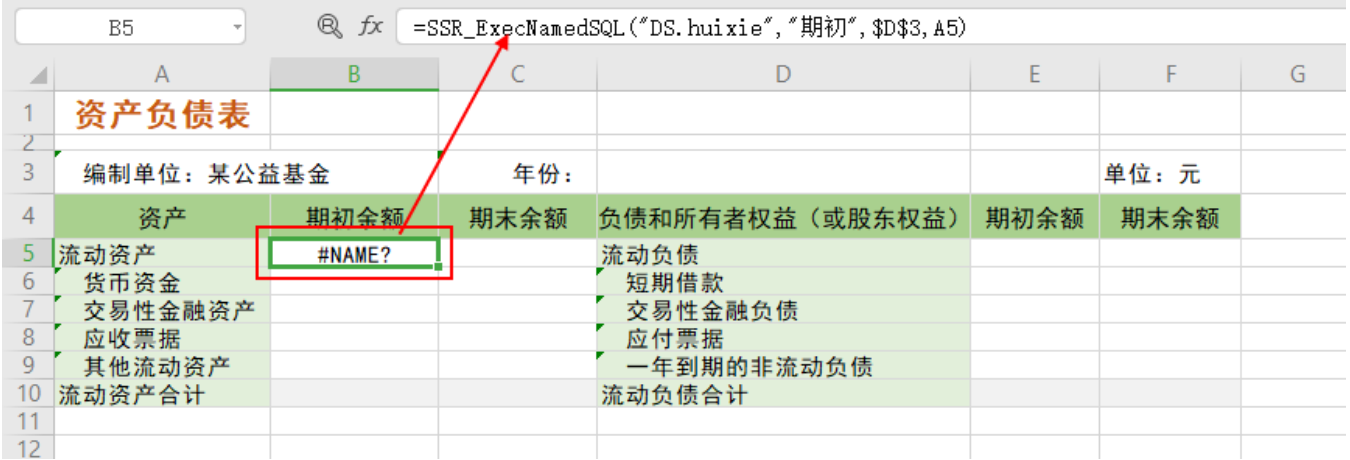

关于该函数的说明,详情请参考 [SSR\\_ExecNamedSQL](https://history.wiki.smartbi.com.cn/pages/viewpage.action?pageId=44501808#id-%E7%94%B5%E5%AD%90%E8%A1%A8%E6%A0%BC-%E8%AE%A1%E7%AE%97%E5%87%BD%E6%95%B0-2)。

7、设置"流动资产"的期末余额

选中单元格C5,填入公式:=SSR\_ExecNamedSQL("DS.huixie","期末",\$D\$3,A5)

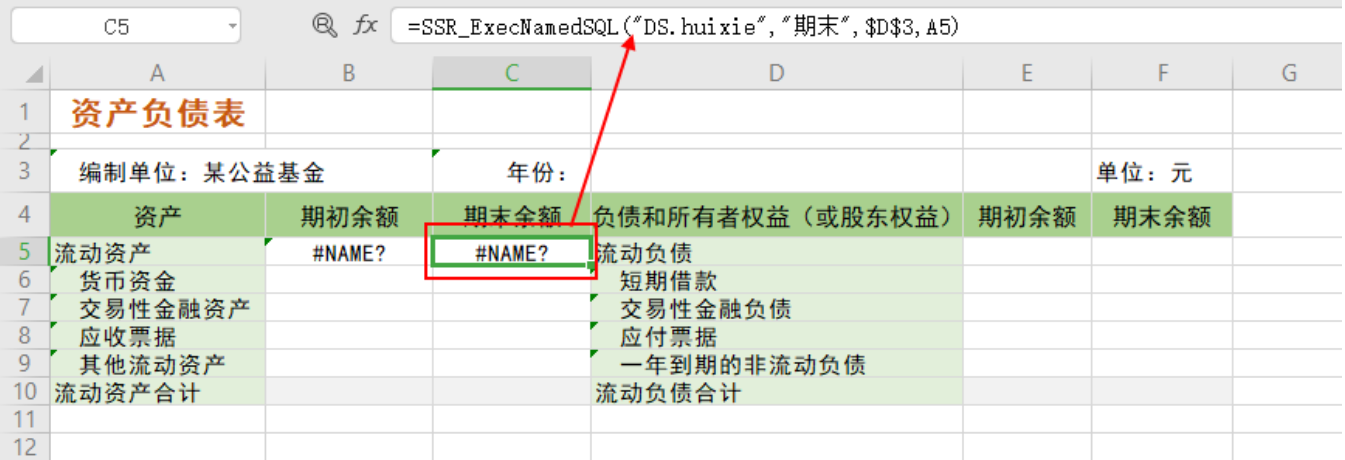

#### 8、设置剩余指标数据

分别选中B5和C5单元格,复制到其他单元格,其他单元格会相应改变最后一个传递的单元格位置。也可手动输入公式。

9、发布报表。